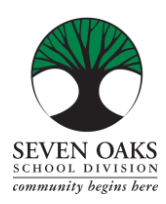

# **Wireless Configuration Guide For Seven Oaks School Division Staff & Students**

This document is intended to guide 7Oaks staff and students to connect their personal devices to the 7Oaks wireless network.

Below are supported devices that will work on 7Oaks network:

- iOS Apple iPhone/iPad
- Android mobile device
- Google Pixel mobile device
- Windows
- Chromebook

## **iOS Apple iPhone/iPad**

- 1. Go to "Setting" > "Wifi"
- 2. select your network group. (**7Oaks\_SecureWiFi**)
- 3. Provide your computer login credential on "**Username**" and "**Password**"
- 4. Ex. Username: **John.Doe** Password: **1234567**
- 5. Accept the certificate by selecting "**Trust**"
- 6. You should now be connected to the network.

#### **Android and Google Pixel**

- 1. Go to "Setting" > "Connection" > "Wifi"
- 2. On the Wifi network list, select your network group. (**7Oaks\_SecureWiFi**)
- 3. Provide the following information to connect.
	- Security: **802.1x EAP**
	- EAP method: **PEAP**
	- Phase 2 authentication: **MSCHAPv2**
	- Identity: Username (**sosd\firstname.lastname**)
	- Password: Password (**computer login password**)
	- CA Certificate: **Use system certificates**
	- Online certificate status: **Request status**
	- Domain: **sosd.7oaks.org**
- 4. Select "Connect" You should now be connected to the network.

\*\* Options may vary depending on make, model, and OS versions \*\*

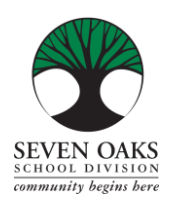

**Wireless Configuration Guide For Seven Oaks School Division Staff & Students**

# **Windows Machine (i.e. Laptop)**

- 1. Click on your network Wifi
- 2. select your network group. (**7Oaks\_SecureWiFi**)
- 3. Provide your computer login credential on "**Username**" and "**Password**
- 4. Ex. Username: **John.Doe** Password: **1234567**
- 5. Select "Connect" You should now be connected to the network.

## **Chromebook**

- 1. Go to the "Wireless Settings" then "Settings" and "+ Add Connection".
- 2. Click on "**Advanced**"
- 3. Type in the Network name (**7Oaks\_SecureWiFi**)
- 4. EAP Method: **PEAP**
- 5. Phase 2 Authentication: **MSCHAPv2**
- 6. Server Certificate: **Use system certificates**
- 7. User Certificate: None / None Installed
- 8. Identity: Username ‐> **firstname.lastname**
- 9. Password: Password ‐> **Computer Login password**
- 10. Anonymous identity: **Same as Username**
- 11. Check box that says "**Save identity and password**"
- 12. Click Connect

\*\* Options may vary depending on make, model, and OS versions. \*\*